# **ACCESSING THE FCC NETWORK USING WINDOWS 95/98**

This attachment describes how to access the FCC Network from a system that is running the Microsoft Windows 95 or Microsoft Windows 98 operating system. This involves configuring dial-up network access and then performing the dial-up procedure.

## **Conventions**

The instructions in this section use the following typographical conventions:

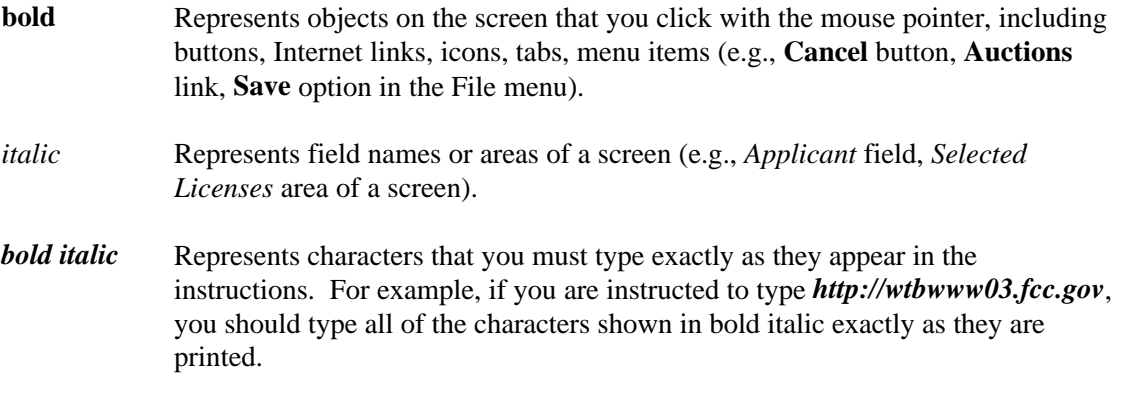

SMALL CAPS Represents keys on the keyboard (e.g., ENTER, CTRL, ESC).

*Note:* Throughout these instructions, "enter" means to type the appropriate information and then press the ENTER key.

#### **A. Configuring Dial-Up Networking**

- 1. To start dial-up networking:
	- a. Click the Windows 95/98 **Start** button.
	- b. Click the **Programs** option to display the Programs menu.
	- c. Click the **Accessories** option to display the Accessories menu.
	- d. In Windows 95, click **Dial-Up Networking**. In Windows 98, click **Communications**, then **Dial-Up Networking**.

If Dial-Up Networking is not an option on your Accessories menu, you should install it from your Windows 95/98 CD or diskettes.

2. When the Dial-Up Networking window appears, double-click the **Make New**

### **Connection** icon.

The Make New Connection window appears.

3. If you are connecting to the FCC Network during the Mock Auction , type *FCC Auctions 800#* in the field titled Type *a name for the computer you are dialing*.

If you are connecting to test your connection on the 900# that will be used during Auction 28, type *FCC Auctions 900#* in the field titled *Type a name for the computer you are dialing*.

Note: If you connect to the FCC's 900# telephone service, there is a charge of \$2.30 per minute. The first minute of connection time to the 900 number service is at no charge.

4. In Windows 95, click the down arrow at the right of the *Select a modem* field and select your modem from the menu of available modems.

In Windows 98, click the down arrow at the right of the *Select a device* field and select your modem from the menu of available devices.

If your modem does not appear on this list, you must install your modem driver according to the modem manufacturer installation procedures, which are usually described in your modem's user manual.

- 5. Click the **Next** button.
- 6. If you are connecting to connect to the FCC Network during the Mock Auction, type *800* and *378-7435* in the *Area Code* and *Telephone Number* fields, respectively.

If you wish to test your connection on the 900# that will be used during Auction 28, type *900* and *555-5335* in the *Area Code* and *Telephone Number* fields, respectively.

7. Verify that the correct country is selected in the *Country code* field.

If necessary, click the down arrow at the right of the *Country code* field and select the appropriate country from the menu of available countries.

- 8. Click the **Next** button.
- 9. Click the **Finish** button.

An icon labeled either *FCC Auctions 800#* or *FCC Auctions 900#* appears in the Dial-Up Networking window.

- 10. Verify that properties are configured correctly before attempting a dial-up session. Put the mouse pointer on the FCC Auctions icon that you wish to configure and click the *right* mouse button to display a menu. Click **Properties** from the menu.
- 11. Click the **Configure** button. Click the **Options** tab at the top of the Properties window.
- 12. In the *Connection control* area of the Options tab, verify that *neither* option is selected. If either option is selected, click the check box at the left of the option to deselect it. Then click **OK**.
- 13. In Windows 95, click the **Server Type...** button.

In Windows 98, click the **Server Types** tab at the top of the Properties window.

14. In the *Advanced Options* area, verify that only *Enable software compression* is selected.

If it is not selected, click the check box at the left of the option to select it. If either of the other options is selected, click the check box to deselect it.

15. In the *Allowed Network Protocols* area, verify that only *TCP/IP* is selected.

If it is not selected, click the check box at the left of the option to select it. If either of the other options is selected, click the check box to deselect it.

- 16. Click the **TCP/IP Settings** button and select *Specify name server addresses*.
- 17. Type *165.135.22.249* as the Primary DNS.
- 18. At the bottom of the TCP/IP Settings window, ensure that *Use IP Header Compression* and *Use Default Gateway* on the Remote Network options are selected.
- 19. Click **OK** on the TCP/IP Settings window and the Server Type window.
- 20. a. Click the Windows 95/98 *Start* button, then click the **Settings** option to display the Settings menu.
	- b. Click **Control Panel** and then double-click the **Network** icon.
	- c. Highlight the *TCP/IP Protocol* and click **Properties**. If there are multiple TCP/IP protocols, highlight *TCP/IP --> Dial-Up Adapter* and click **Properties**.
	- d. Click the **DNS Configuration** tab.
	- e. Select *Enable DNS*. Type *bidder* in the *Host* box, type *fcc.gov* in the *Domain*

box, then type *165.135.22.249* in the DNS Server Search Order box and click the **Add** button.

f. Click **OK** on the TCP/IP Properties windows, then click **OK** on the Network windows.

If you are prompted to restart your computer, click **Yes** to restart, then begin the Dial-Up Procedure.

### **B. Dial-Up Procedure**

- 1. If the Dial-Up Networking window is not currently open, do the following:
	- a. Click the Windows 95/98 **Start** button.
	- b. Click the **Programs** option to display the Programs menu.
	- c. Click the **Accessories** option to display the Accessories menu.
	- d. In Windows 95, click **Dial-Up Networking** In Windows 98, click **Communications**, then **Dial-Up Networking**.

The Dial-Up Networking window appears.

2. In the Dial-Up Networking window:

Double-click the **FCC Auctions 800#** icon if you wish to connect to the FCC Network during the Mock Auction.

Double-click on the **FCC Auctions 900#** icon if you wish to test your connection to the 900# that will be used during Auction 28.

**Note:** If you connect to the FCC's 900 number telephone service, there is a charge of \$2.30 per minute. The first minute of connection time to the 900 number service is at no charge.

3. Click the **Connect** button on the window. *Do not enter User name and Password.*

The Connection window appears, indicating the status of your connection as your modem dials into the system. This window must remain running during your dial-up session. You may minimize the window, if you wish.

If your modem fails to establish a connection, please see the *Troubleshooting* section below.

- 4. Once the connection is established, start the **FCC Mock Bidding Software**.
- 5. When you have finished, exit the Mock Bidding Software, then click the **Disconnect**

button on the Connection window to end your dial-up session.

# **C. Troubleshooting**

Following are problems you may encounter and possible solutions for resolving or isolating them.

# **1. Modem does not respond**

- 1. Confirm that all physical connections for the modem are present.
- 2. Confirm that the phone line is active by connecting it to a telephone and checking for a dial-tone.
- 3. If you are dialing the 900 number service, check for a 900 number telephone block. If the volume settings are low, the modem may be dialing but not connecting. Check for this by trying to connect to the 800 number, or by dialing the 900 number on that line using a telephone.
- 4. Confirm that the correct modem driver is installed for your modem.

## **2. Modem dials but does not connect**

- 1. If you are dialing the 900 number service, check for a 900 number telephone block. Check for this by dialing the 800 number to see if you connect, or by dialing the 900 number on that line using a telephone.
- 2. Confirm that the number the modem is dialing is correct.
- 3. Confirm that the modem prefix, if any, is correct.
	- 3. **Modem dials and connects, but nothing appears when you enter the Location in the Web browser**
- 1. Verify the Dial-Up Networking settings specified in the *Configuring Dial-Up Networking* section.
- 2. Confirm that your Web browser is not using proxies:
	- a) On your browser, click the **Preferences** option in the Edit menu.
	- b) In the Category area at the left, double-click **Advanced**.
	- c) Click the Advanced structure's **Proxies** option.
	- d) Click the radio button labeled **Direct connection to the Internet.**
	- e) Click the **OK** button at the bottom of the window.

## **4. Receive an Internal Server error in the Web browser**

1. Confirm that the *Location* is correct.

2. Confirm that *Java* and JavaScript are enabled in your Web browser, and confirm that *Cookies* is set to Accept All.

# **D. Help**

For technical assistance with installing or using FCC software, contact the FCC Technical Support Hotline at (202)-414-1250 (V) or (202)-414-1255 (TTY). The FCC Technical Support Hotline is generally available Monday through Friday, from 8 a.m. to 6 p.m. ET. **All calls to the FCC Technical Support Hotline are recorded.**